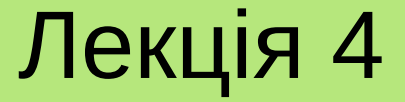

# **ПРОГРАМУВАННЯ GUI ІЗ ЗАСТОСУВАННЯМ QT**

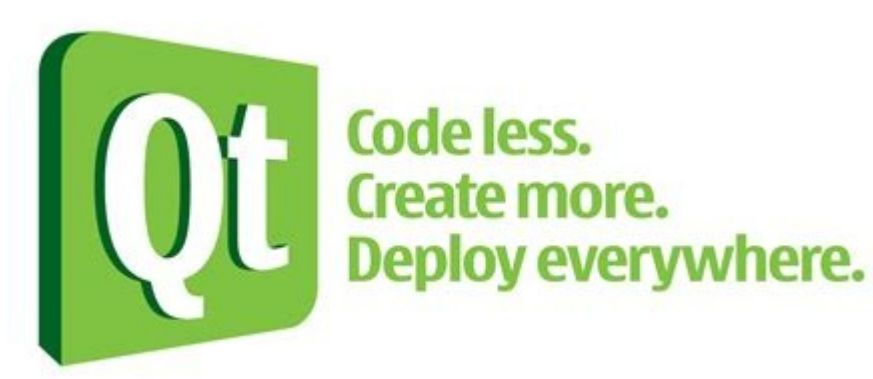

#### **Лекція 4. Програмування GUI із застосуванням Qt**

# План

- 1.Огляд бібліотеки Qt.
- 2.Qt Designer.
- 3. Створення проекту з GUI в Qt.
- 4.Редагування форми в Qt Designer.

**Qt** – це **кросплатформна бібліотека**, що реалізована на мові програмування С++ та призначена для створення різноманітних прикладних програм з високоякісним графічним інтерфейсом користувача. Програми, написані із застосуванням Qt, можуть без переробки працювати в середовищі сучасних операційних систем Windows, Linux і maxOS.

Бібліотека Qt була розроблена в 1996 році і з тих пір активно розвивається. Її використовують такі відомі IT-корпорації, як Autodesk, Google, Microsoft, Nokia, Panasonic, Siemens, Walt Disney Animation Studios та інші.

Крім програмування GUI Qt дозволяє:

- створювати багатопотокові програми;
- розробляти мережеві програми;
- розробляти програми з 2D- і 3D-графікою (у т. ч. і з використанням OpenGL);
- програмувати бази даних (у т. ч. з використанням SQL);
- працювати з форматами XML та JSON;
- розробляти веб-додатки;
- працювати з мультимедіа;
- взаємодіяти з ActiveX і COM (для Windows-розробників);
- і багато іншого.

#### Офіційний веб-сайт Qt: <https://www.qt.io/>

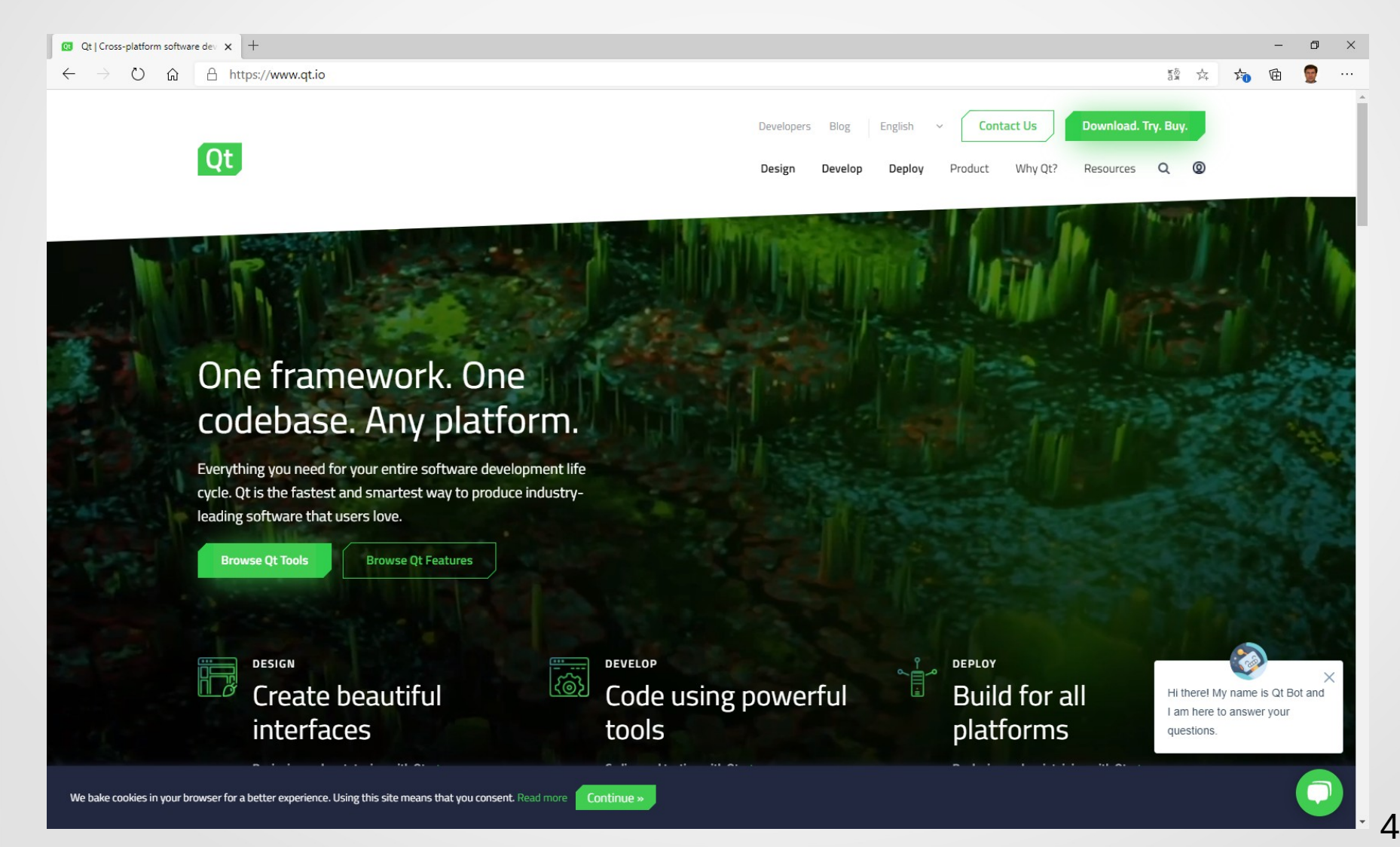

За допомогою Qt розроблено такі програми, як: KDE; Opera, Skype, Adobe Photoshop Album, Google Earth, VirtualBox, VCL media player і багато інших.

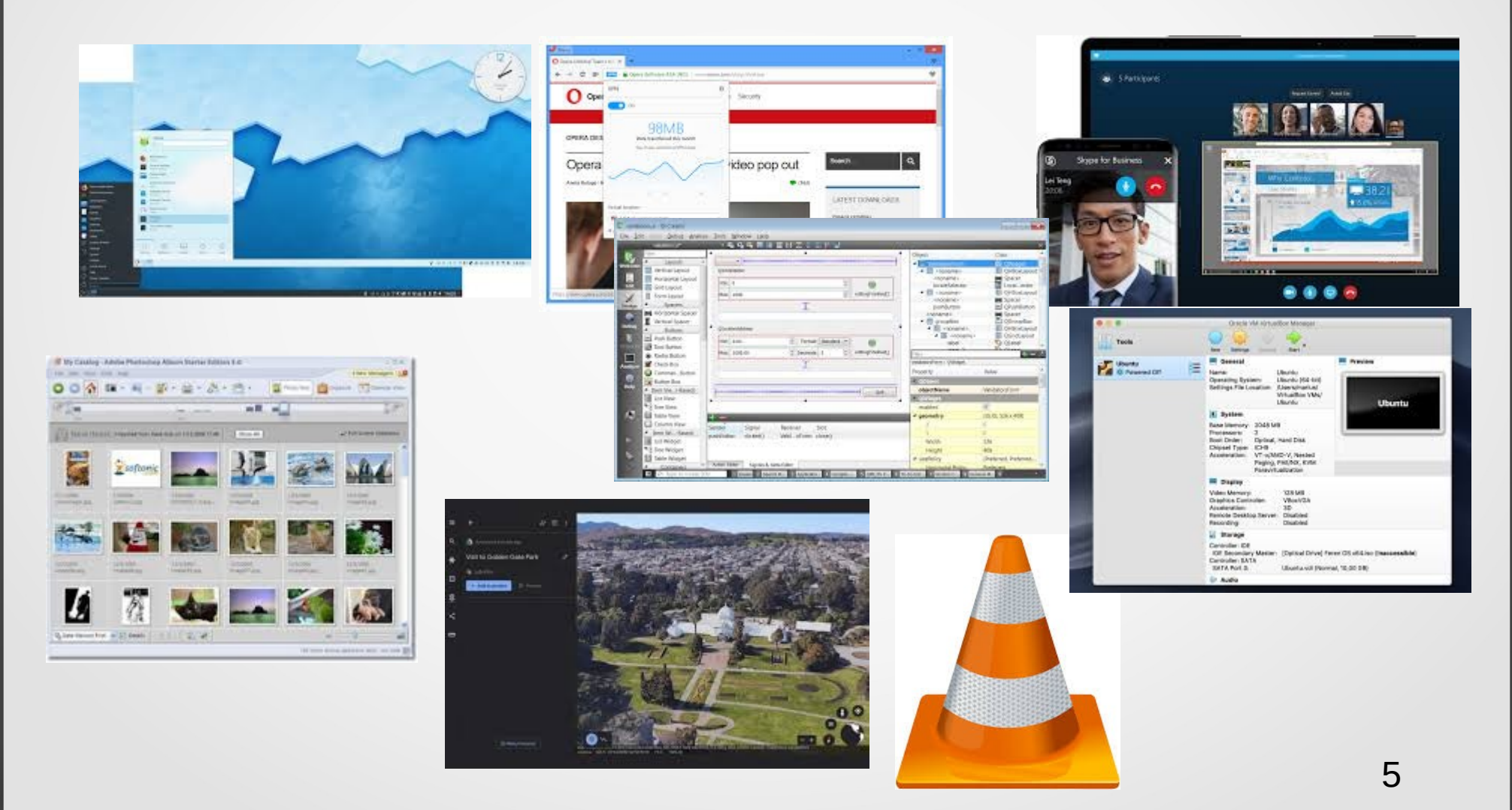

Широкою популярністю також користується багатоплатформна IDE Qt Creator, яка базується на використанні бібліотеки Qt і підтримує технологію візуального програмування.

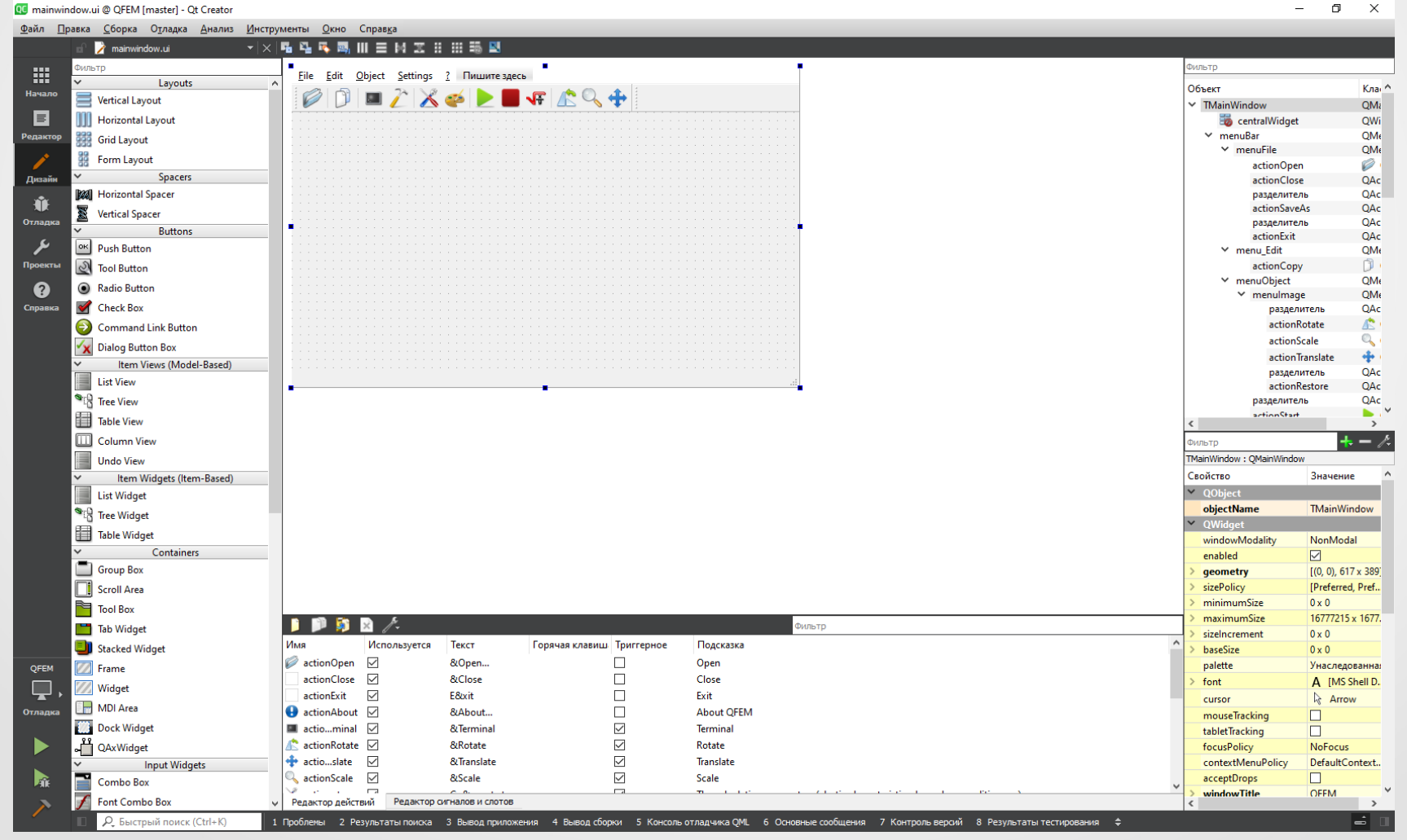

6

Найпростішу програму на Qt з GUI можна, наприклад, написати таким чином:

**Початковий код**

#include <QtWidgets>

 $\{$ 

}

```
int main(int argc, char **argv)
```
 QApplication app(argc, argv); QMainWindow mw;

 mw.setWindowTitle("Hello world!"); mw.show(); return app.exec();

#### **Файл налаштувань компіляції**

 $QT +=$  gui widgets

CONFIG  $+= c++17$ 

SOURCES  $+= \$ main.cpp

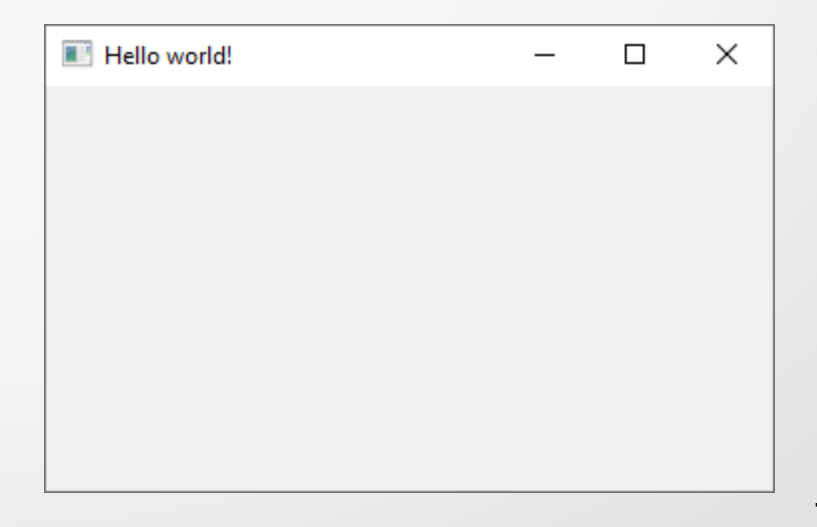

Окрім засобів для розробки GUI бібліотека Qt має дуже багато інших можливостей. Так, наприклад, для зберігання і обробки груп різним способом організованих даних (колекцій) Qt підтримує спеціальну бібліотеку контейнерів **Tulip**, яка є частиною ядра Qt і за своїм функціоналом схожа на STL.

Класи, що утворюють Tulip, розташовані в модулі **QtCore**. Вони реалізують найпоширеніші **контейнери** (стеки, черги, словники, списки тощо), **ітератори** для доступу до елементів контейнерів, а також стандартні **алгоритми** обробки даних (пошук, сортування, різноманітні маніпуляції і т. і.).

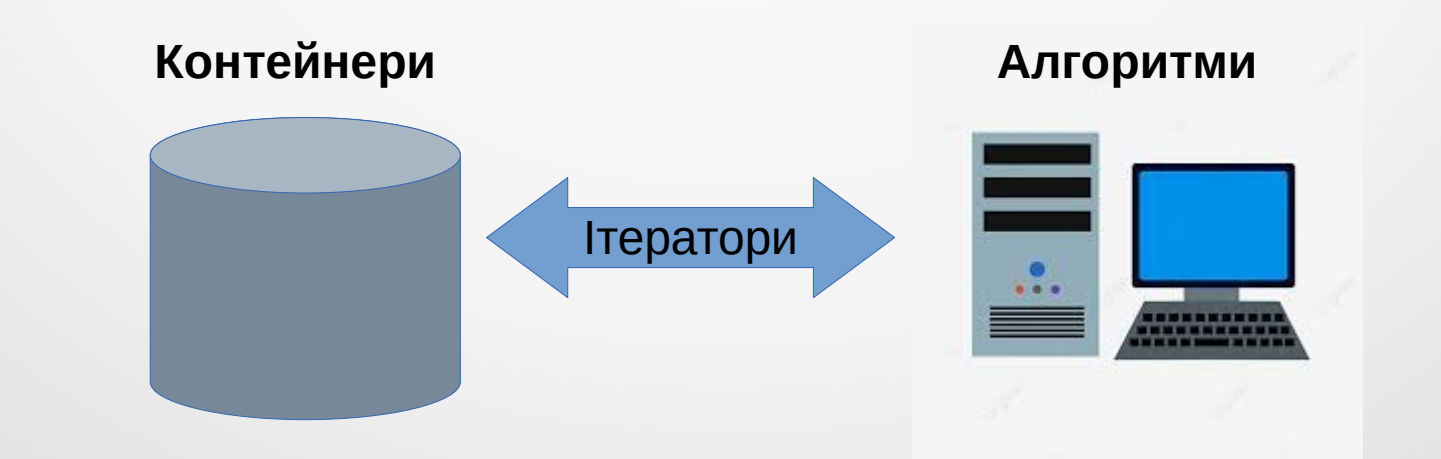

#### **2. Qt Designer**

Для **швидкої розробки програм** (**RAD** – Rapid Application Development) з використанням бібліотеки Qt використовується спеціальна програма **Qt Designer**. Її можна використовувати як окремо, так і спільно з **Qt Creator**.

Ця програма призначена для дизайну інтерфейсу програми. Принцип її роботи відповідає **WYSIWYG** (What You See Is What You Get), що можна перевести як "**що бачиш, то і отримаєш**".

Qt Designer дає можливість швидко створювати прототипи програм, які базуються на **головних вікнах**, що мають **меню**, **панель інструментів** і т. п.

Створені в програмі Qt Designer файли опису інтерфейсу (у форматі **XML**) можна конвертувати в вихідний код на мові С++.

## **2. Qt Designer**

**D** Qt Designer

#### Зовнішній вигляд Qt Designer

Файл Правка Форма Вид Настройки Окно Справка 008 日日日 五马氏马 加三川王熙 335 Панель виджетов  $\theta$  x Инспектор объектов  $B \times$ Фильтр **DURATO**  $\sim$  Layouts  $\lambda$ Объект Класс Vertical Layout **11** Horizontal Layout **Base** Grid Layout **B** Form Layout  $\checkmark$ Spacers **M** Horizontal Spacer D Hosas dopma - Ot Designer  $\times$ Vertical Spacer  $But tons$  $\checkmark$  $\overline{\mathsf{v}}$ templates\forms<br>og with Buttons Botto OK Push Button **2** Tool Button Dialog with Buttons Right Dialog without Buttons Radio Button  $\bar{\sigma} \times$ Редактор свойств Main Window Check Box  $+ - 1$ Widget Фильтр Command Link Button Виджеты Свойство Значение X Dialog Button Box OK OTHER Item Views (Model-Based) **Execute** List View <sup>9</sup><sup>2</sup> Tree View Table View Column View Оформление портативных устройств Undo View Устройство: Нет Item Widgets (Item-Based) Размер экрана: Размер по умолчанию List Widget  $\overline{\mathbf{w}}_{\text{in}}$  Tree Widget √ Показывать диалог при старте Table Widget Создать Открыть... Последние▼ Закрыть Обозреватель ресурсов  $\bar{\sigma} \times$  $\overline{\mathbf{v}}$ Containers Group Box  $\angle$  e Фильтр Scroll Area <resource root> Tool Box Tab Widget Stacked Widget **Z** Frame **Widget** MDI Area Dock Widget QAxWidget **Input Widgets** Combo Box Редактор Сигналов/Слотов Редактор действий Обозреватель ресурсов

10

 $\Box$  $\overline{\mathsf{x}}$ 

Швидким способом створення проекту з графічним інтерфейсом користувача в Qt Creator є наступна послідовність дій:

1) виконати команду головного меню "Файл | Создать файл или проект..."; 2) вибрати шаблон "Приложение (Qt)" => "Приложение Qt Widgets";

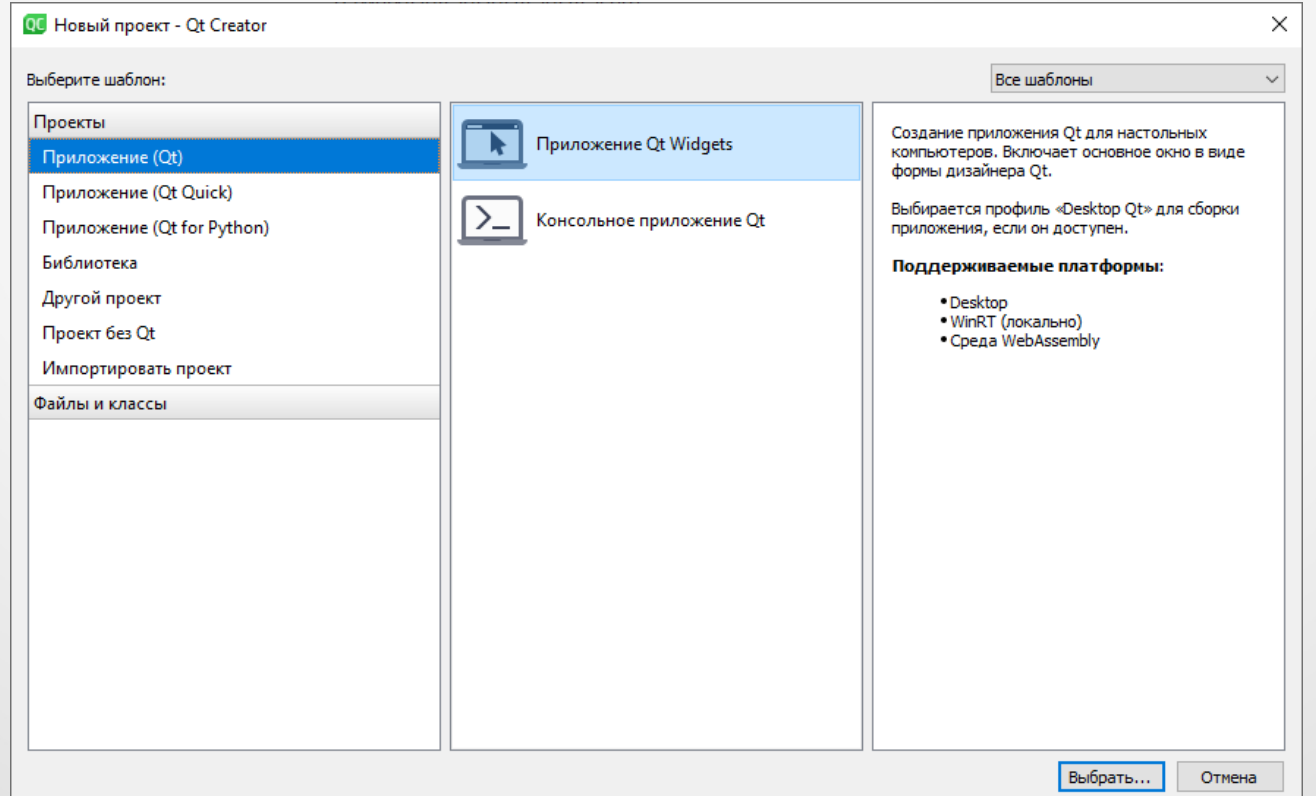

#### 3) вказати назву проекту і його місце розташування;

 $\times$ 

**I Приложение Qt Widgets** 

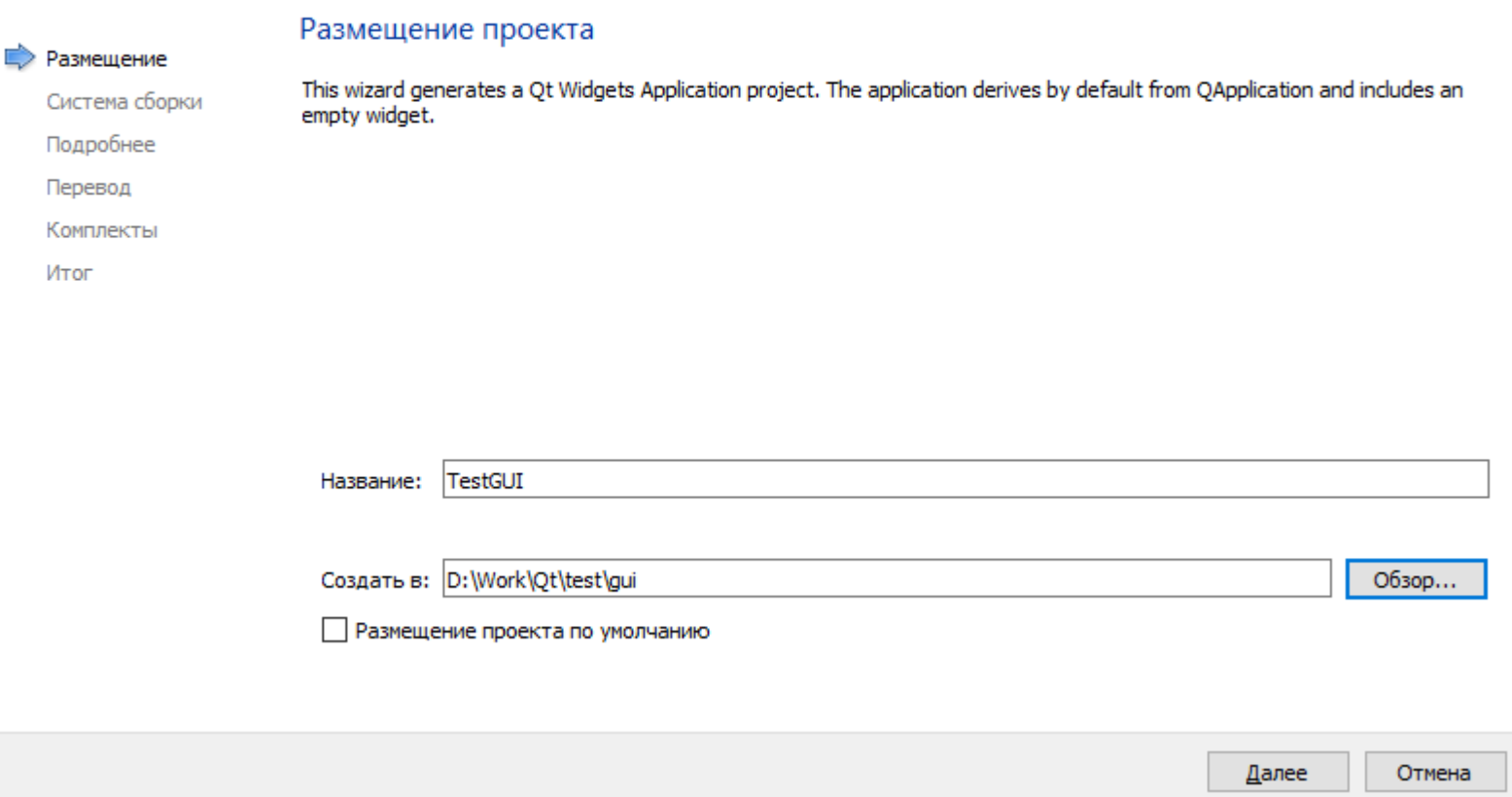

4) вибрати систему збирання (оптимально – **qmake**);

5) задати інформацію про базовий клас, на основі якого буде будується інтерфейс головного вікна майбутньої програми;

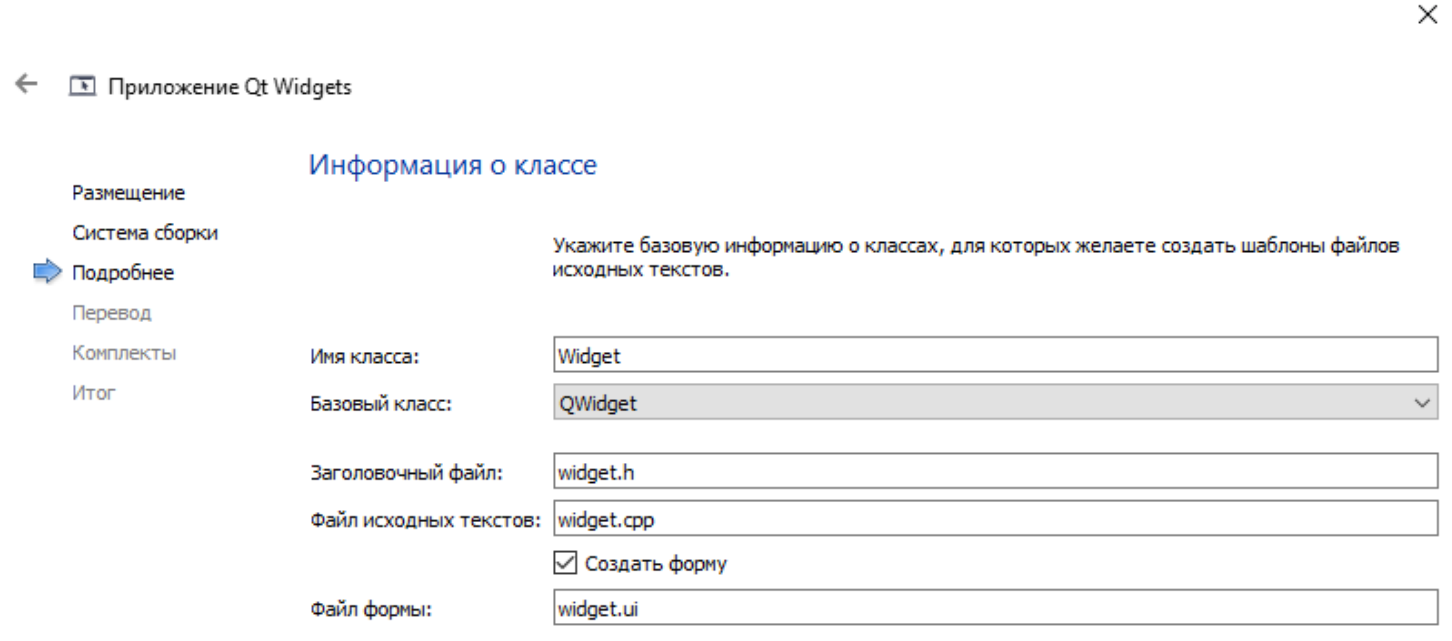

6) вибрати при необхідності файл перекладів, що містить різні мови інтерфейсу програми;

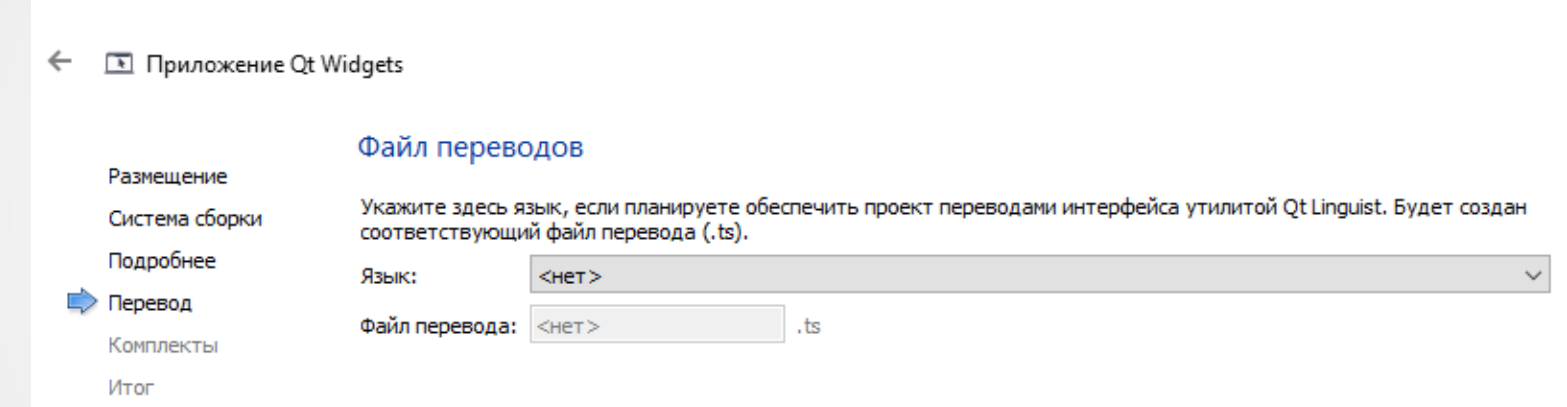

Отмена

 $\times$ 

#### 7) вибрати комплект компілятора і налагоджувача (залежить від вживаної ОС, встановлених в ній програм і таке інше);

**I Приложение Qt Widgets**  $\leftarrow$ 

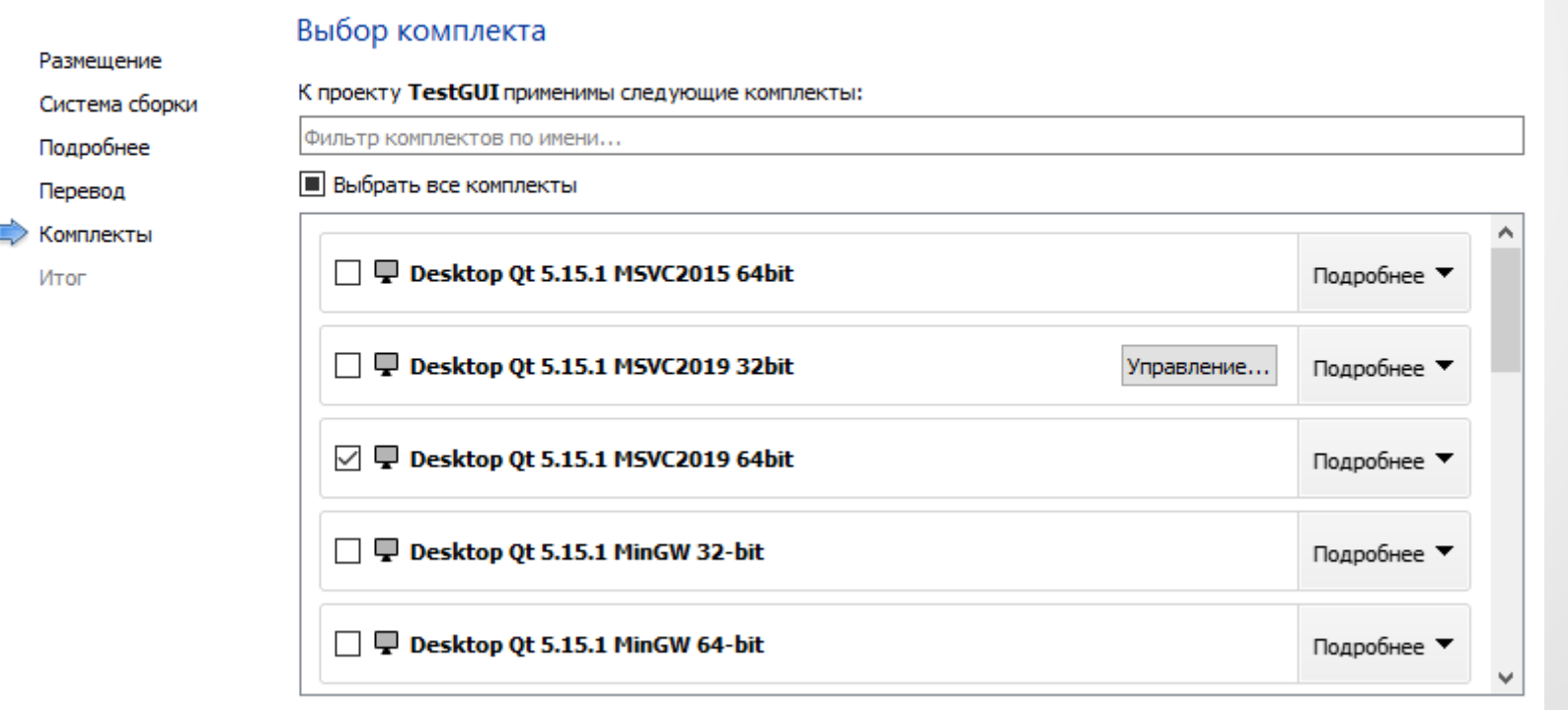

 $\times$ 

#### 8) вибрати спосіб управління проектом;

 $\leftarrow$ **I Приложение Qt Widgets** 

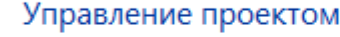

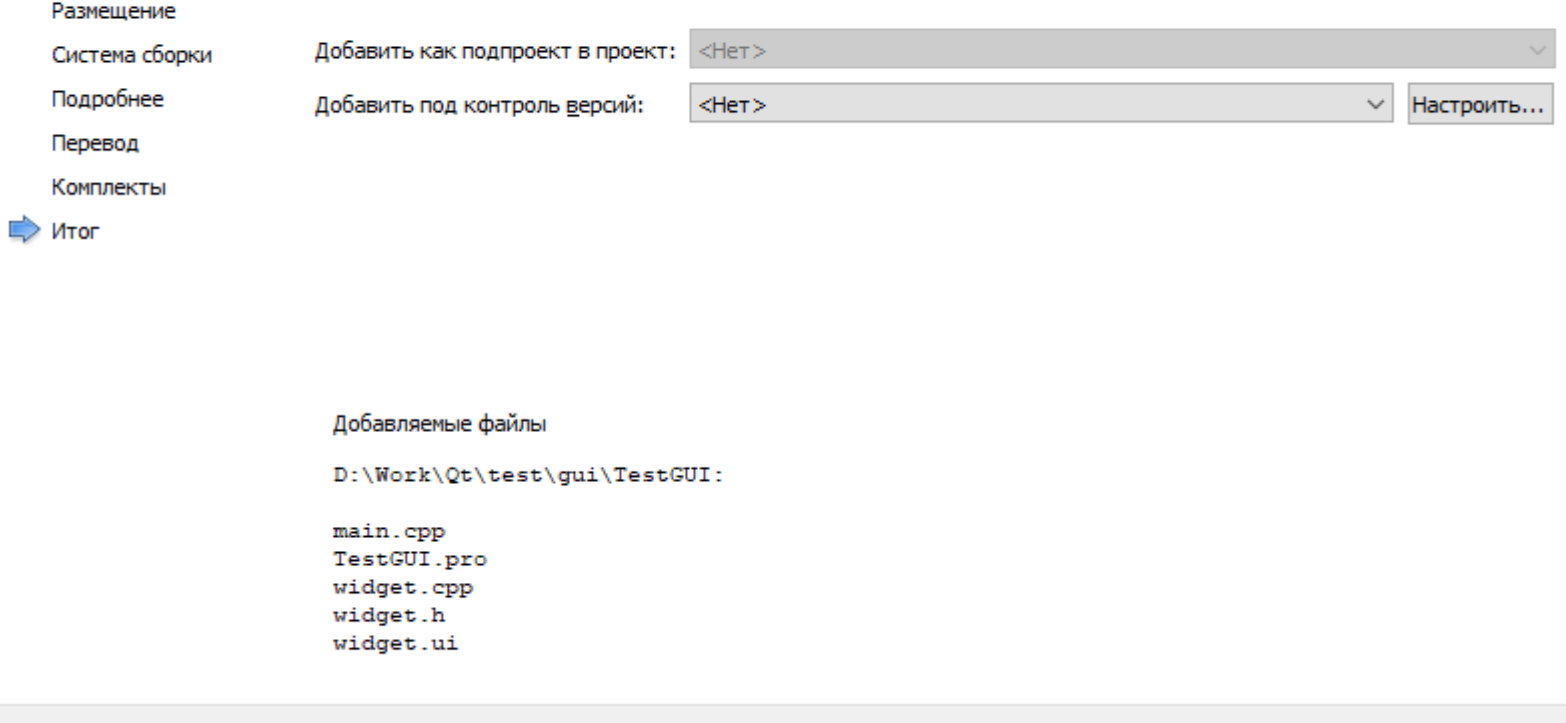

Завершить

Отмена

 $\times$ 

#### Після чого новостворений проект буде відкрито в Qt Creator.

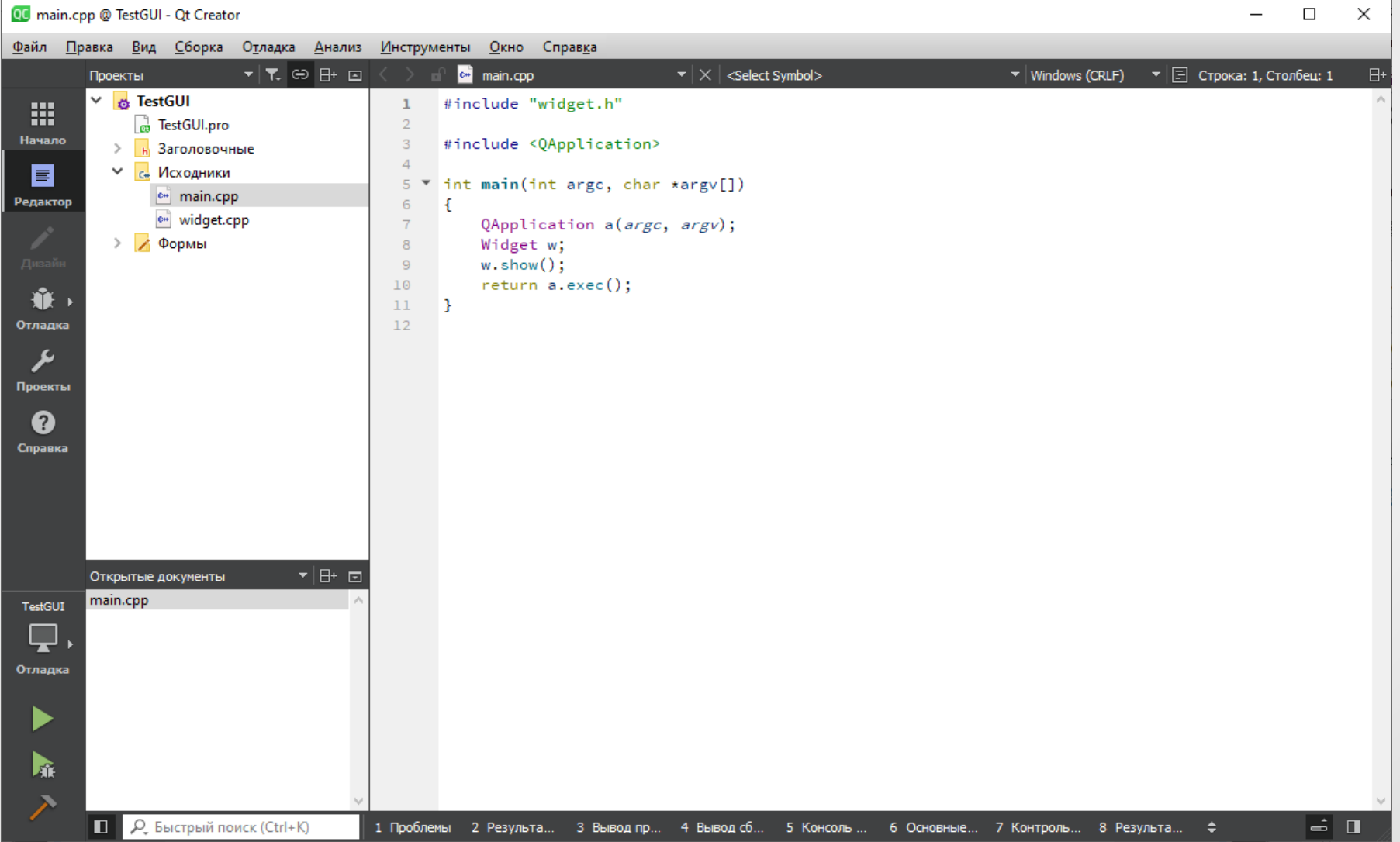

Компіляція і запуск цієї програми повинні привести до наступного результату:

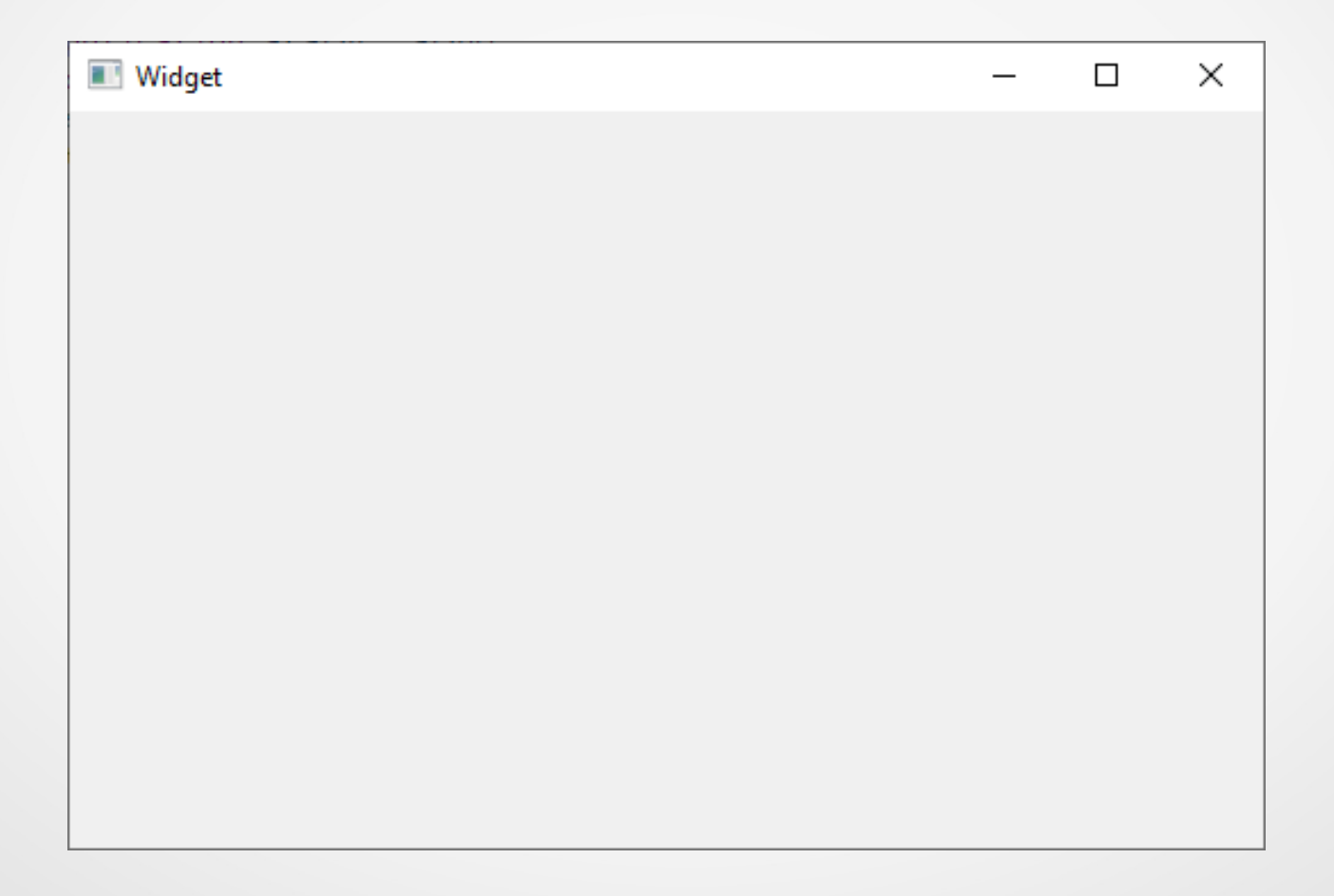

Для редагування форми її попередньо потрібно відкрити (двічі клікнувши у вікні "Проекты" на відповідному рядку):

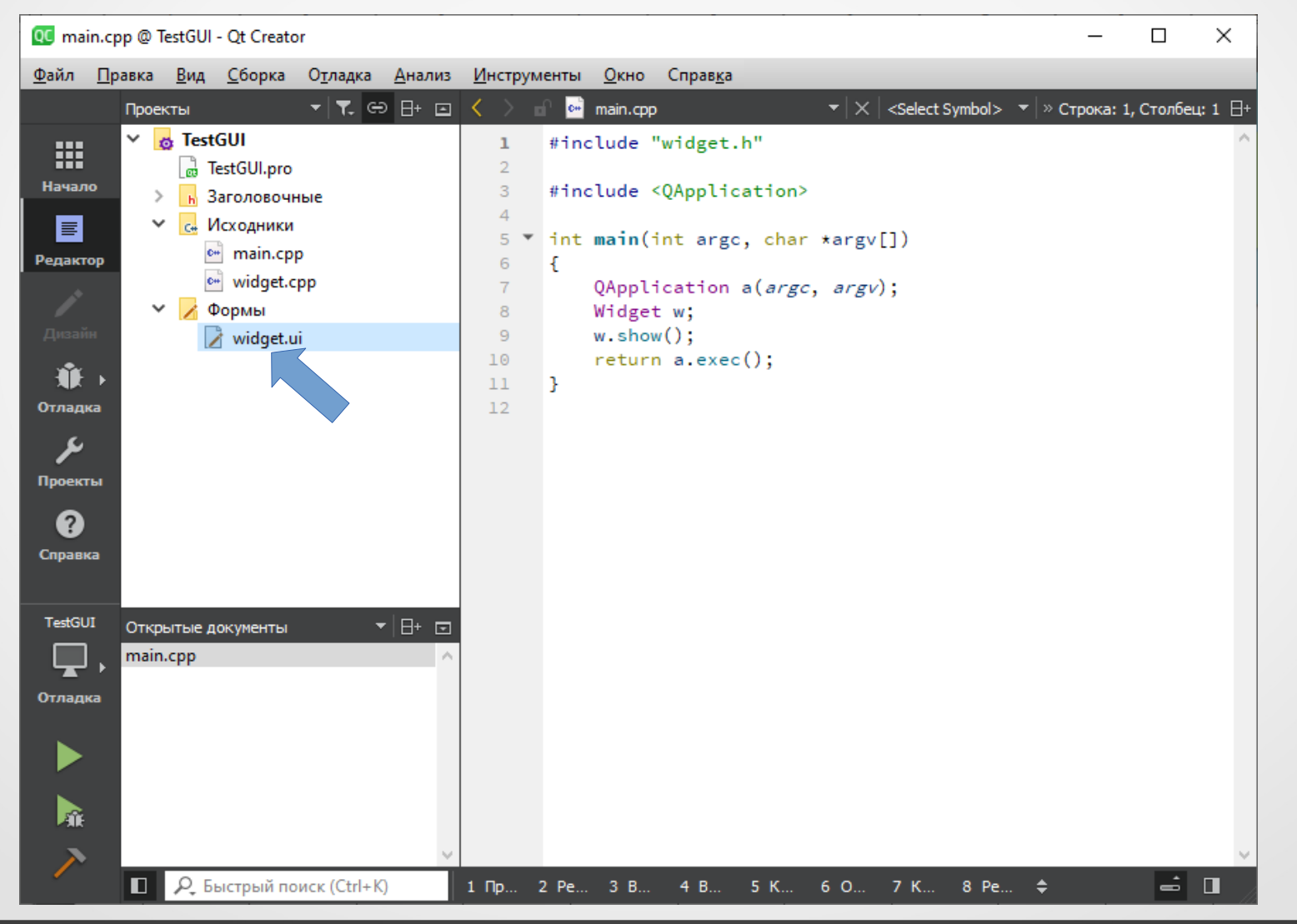

19

#### Після чого відповідна форма буде відкрита у Qt Designer:

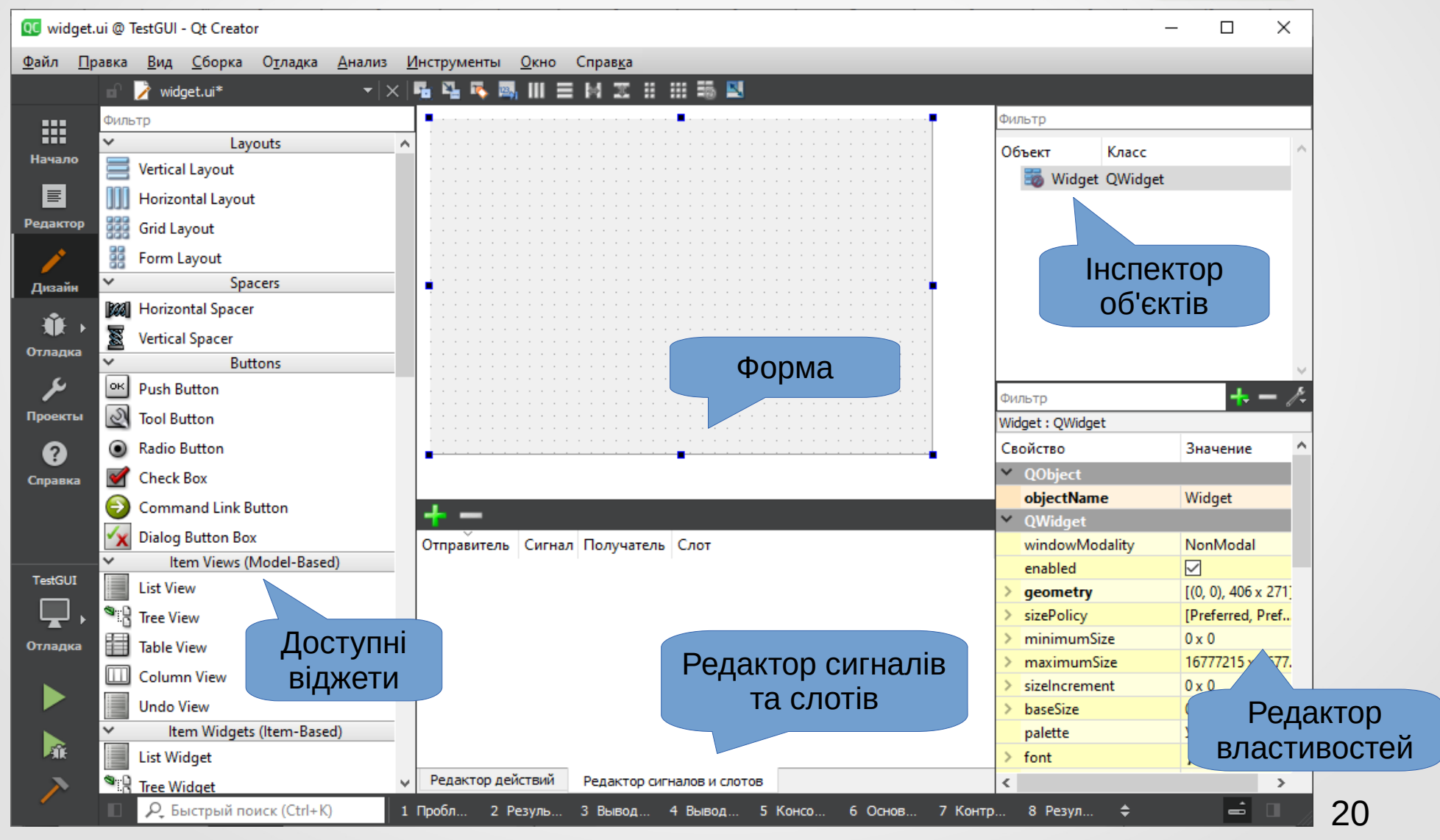

**Форма** – центральний елемент дизайну програми. Це прототип майбутнього вікна програми (головного або діалогового).

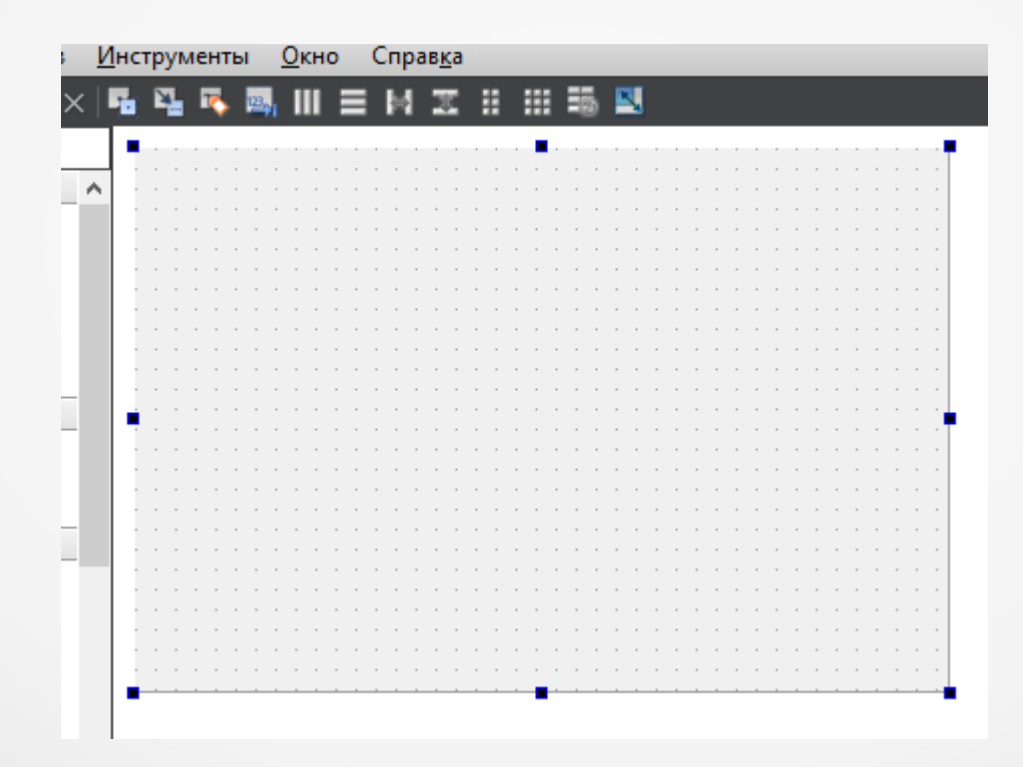

Вікно **доступних віджетів** (Widget Вох) містить список наявних віджетів і об'єктів компонування, згрупованих в окремі категорії. Перетягуванням з цього вікна на форму потрібних користувачеві компонентів здійснюється додавання їх до інтерфейсу програми.

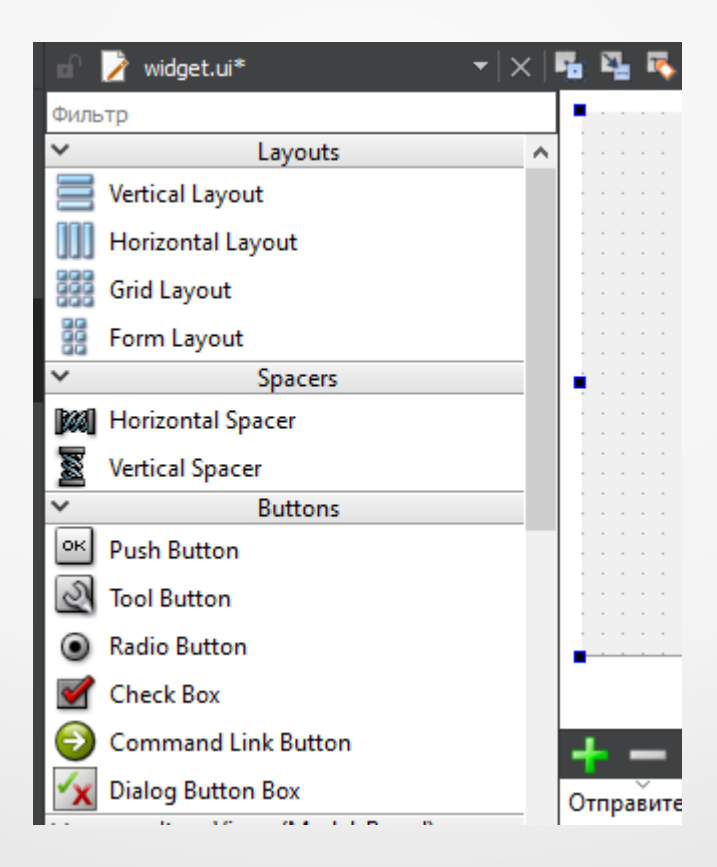

**Редактор властивостей** (Property Editor) – містить базові властивості поточного віджету. Наприклад, це можуть бути **колір фону**, **шрифт**, **максимальний** та **мінімальний розмір** віджету тощо.

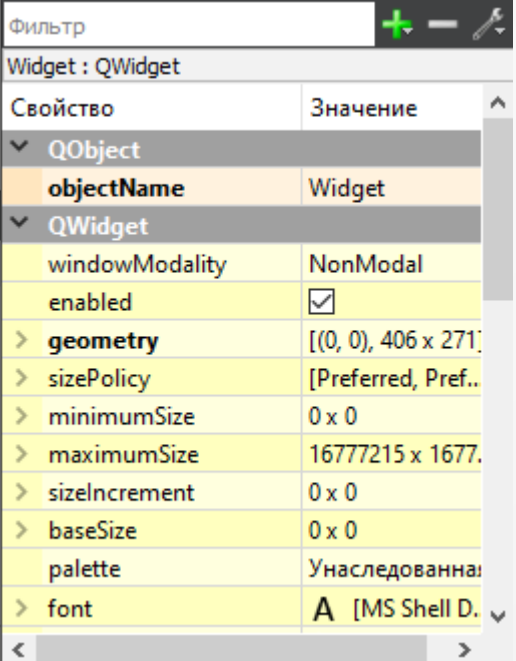

**Інспектор об'єктів** (Object Inspector) – містить список використовуваних віджетів. У цьому вікні їх можна вибирати для подальшого редагування.

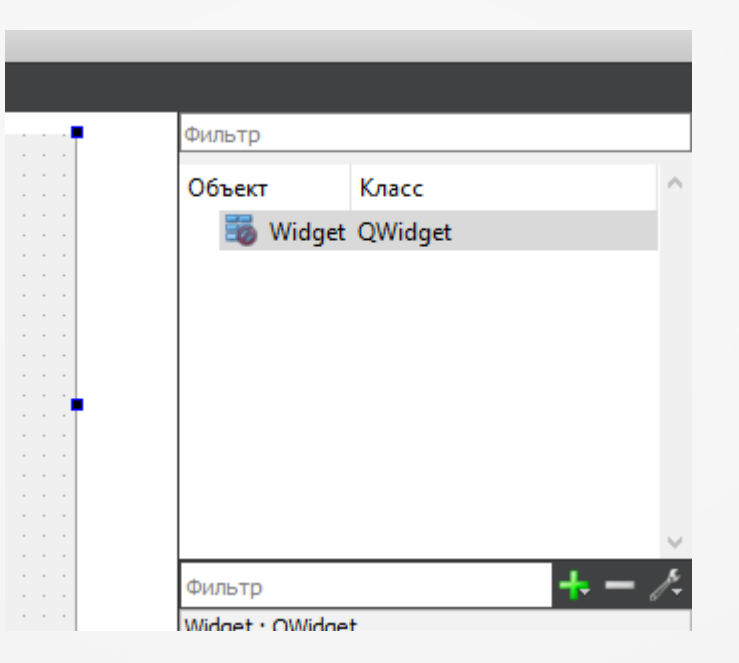

**Редактор сигналів і слотів** (Signal / Slot Editor) – вікно, призначене для редагування з'єднань сигналів (подій) зі слотами (функціями-обробникам).

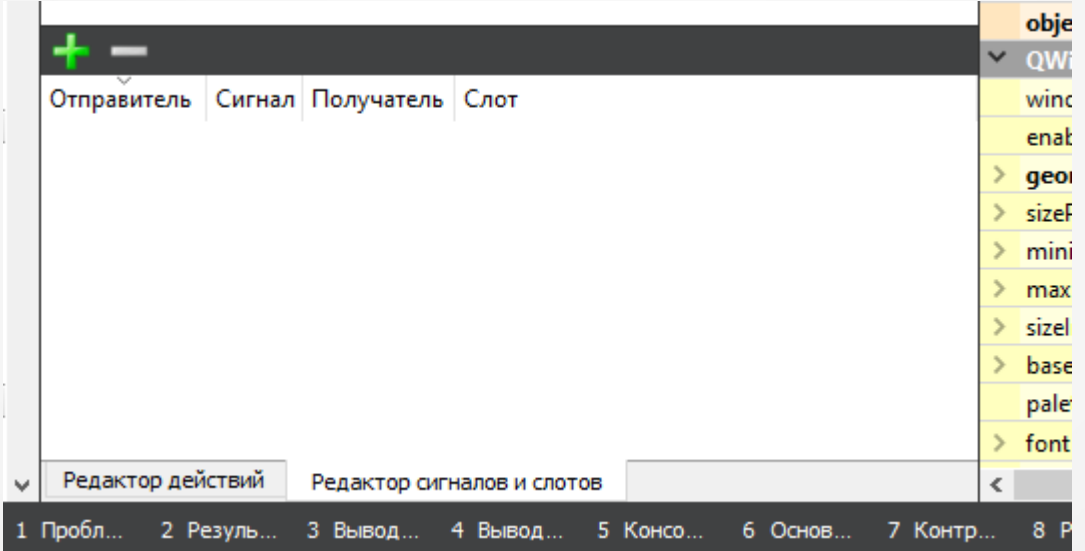

Для додавання нового віджету на форму його потрібно вибрати у вікні доступних віджетів і перетягнути на форму. Наприклад, перетягнемо на форму два горизонтальних компонувальника:

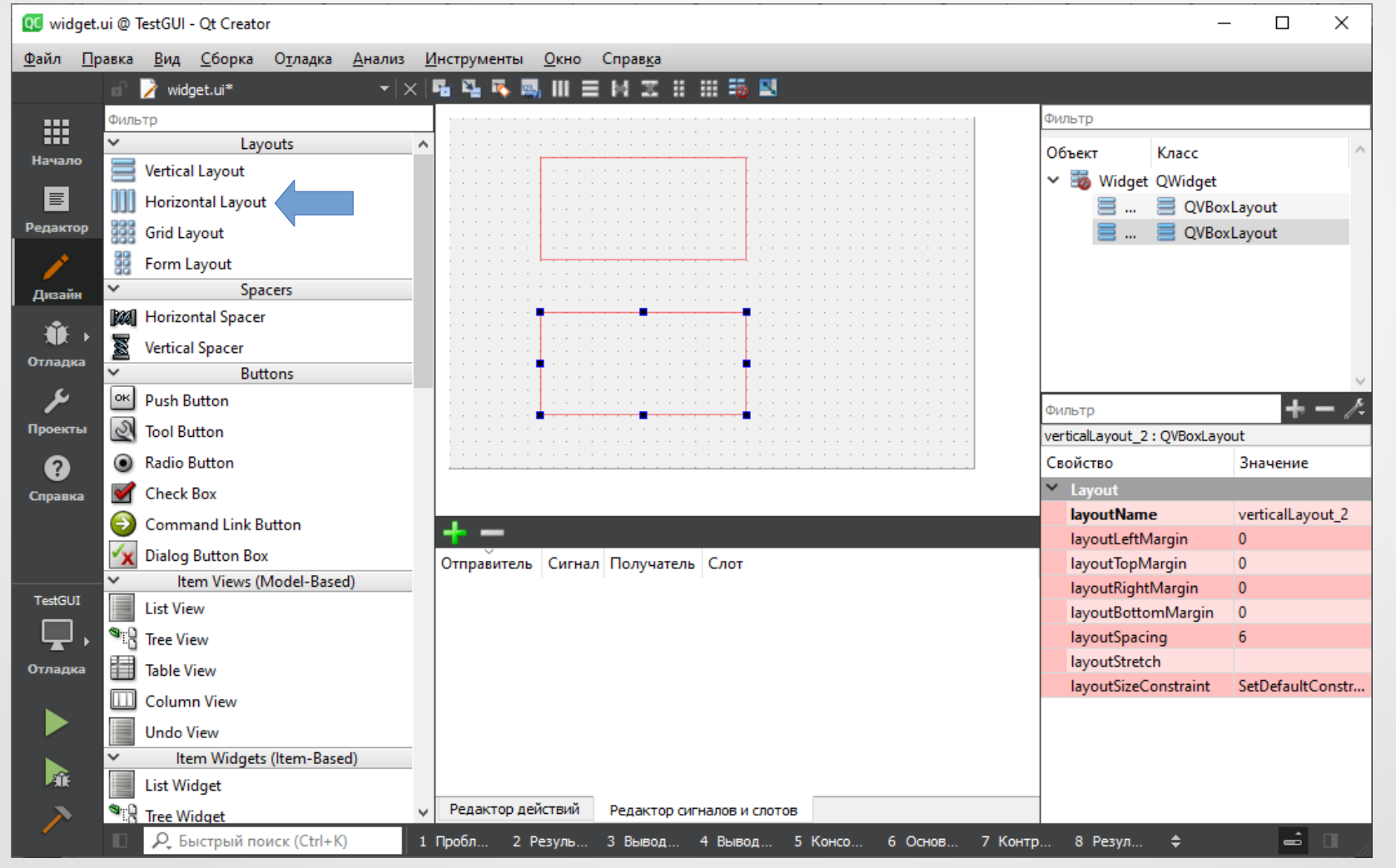

#### **4. Редагування форми в Qt Designer** У нижній компонувальник помістимо кнопку (**Push Button**) і два горизонтальних заповнювача (**Horizontal Spacer**):QC widget.ui @ TestGUI - Qt Creator  $\Box$  $\times$ Файл Правка Вид Сборка Отладка Анализ Инструменты Окно Справка  $\mathbf{v}|\times|\mathbf{r}_{\!\!E}|\mathbf{r}_{\!\!E}|\mathbf{r}_{\!\!E}$ 言圖表目出張圖 widget.ui\* Ш Фильтр Фильто 罬 Layouts Объект Класс Начало Vertical Layout v Bo Widget QWidget 冒 **III** Horizontal Layout v III **III** QHBoxLayout Редактор 羆 **Grid Lavout** Spacer Spacer 嚚 Form Layout **QPushButton Spacers** Дизайн **E QVBoxLayout**  $m - n$ **Real** Horizontal Spacer ŵ 霱 **Vertical Spacer** *ummi* PushButton Отладка **Buttons** ىر  $|\circ \kappa|$ **Push Button à**—a—a  $+ -$ Фильтр **N** Tool Button Проекты horizontalSpacer\_2: Spacer  $\boldsymbol{\Omega}$ ◉ **Radio Button** Свойство Значение  $\times$  Spacer **Check Box**  $\mathcal{A}$ Справка spacerName horizontalSpacer\_2 ⊖ **Command Link Button** orientation Horizontal **Dialog Button Box** Отправитель | Сигнал | Получатель | Слот Expanding sizeType Item Views (Model-Based)  $>$  sizeHint  $40 \times 20$ TestGUI **List View**  $\bigotimes_{i=1}^{\infty}$  Tree View 峀 Отладка **Table View** m Column View **Undo View** Item Widgets (Item-Based) n. **List Widget** Редактор действий Редактор сигналов и слотов **SER Tree Widget** 27 ᅟᆖᅵ Р. Быстрый поиск (Ctrl+K) 1 Пробл.. 2 Резуль. 4 Вывод... 5 Консо.. 6 Основ. 7 Контр. 8 Резул.. 3 Вывод...

Клікнувши на кнопку, зробимо її активною. У вікні редактора властивостей знайдемо властивість **Text** (напис на кнопці) і замінимо стандартний текст на "Close".

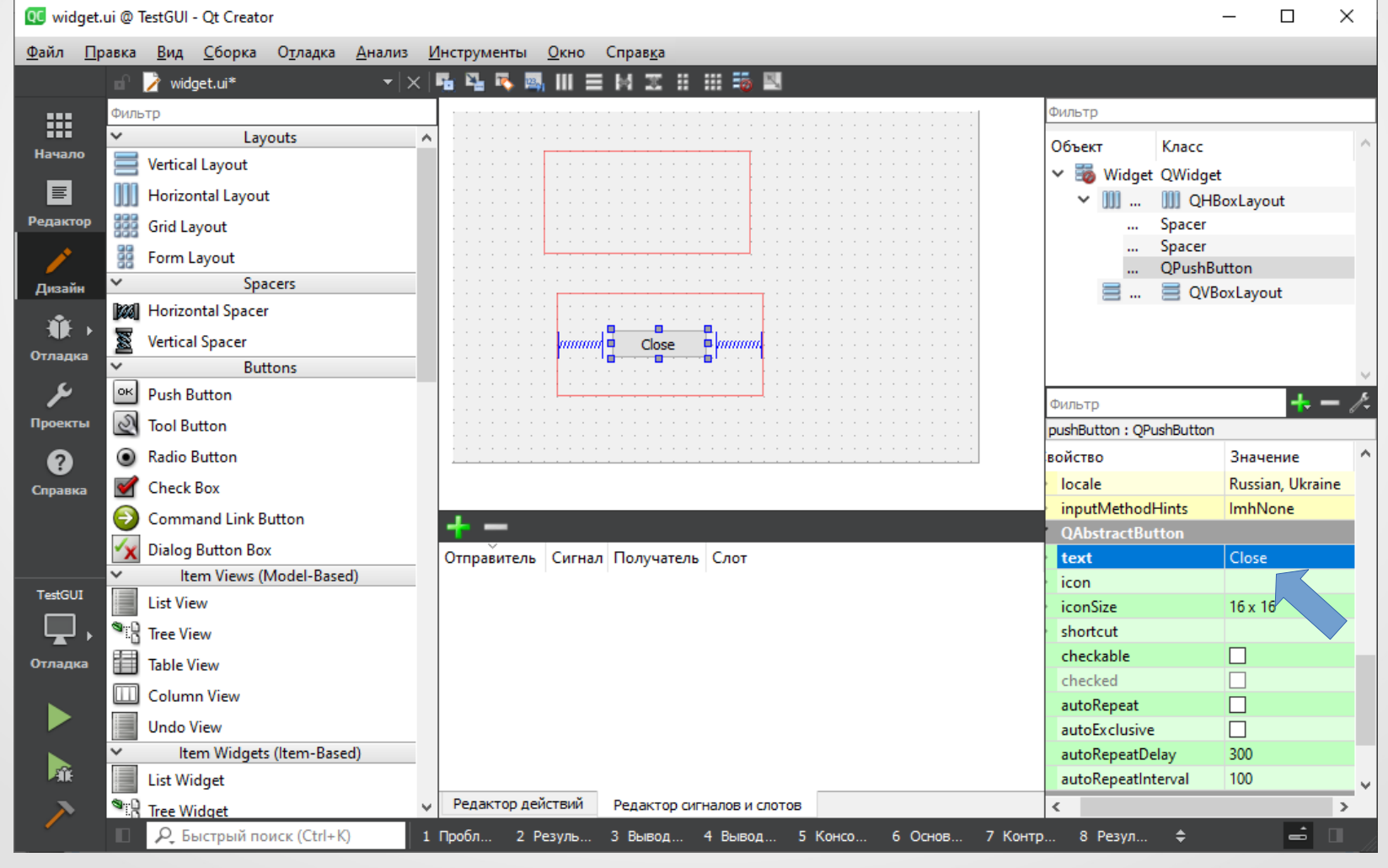

Налаштуємо цю кнопку таким чином, щоб при її натисканні форма (вікно) закривалася (**закриття головного вікна програми автоматично призводить до її завершення**). Для цього у вікні редактора сигналів і слотів натиснемо на кнопку "+", після чого буде додано новий рядок налаштувань:

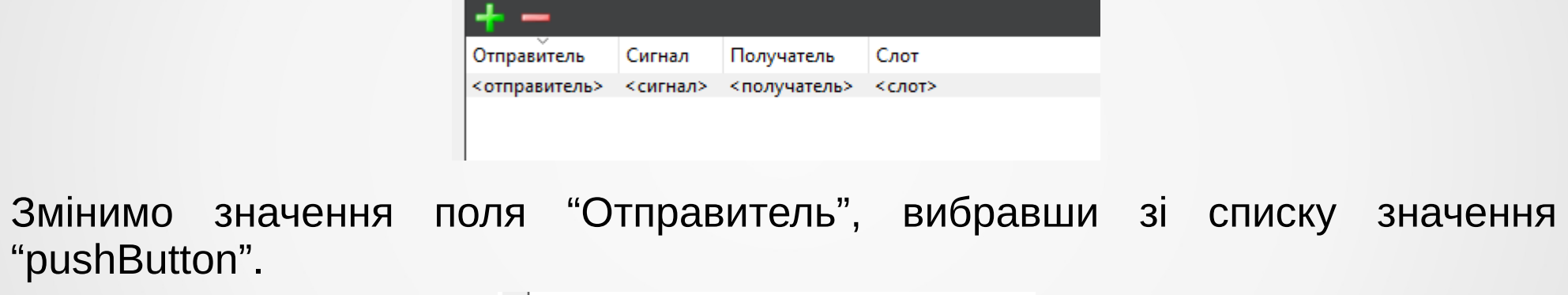

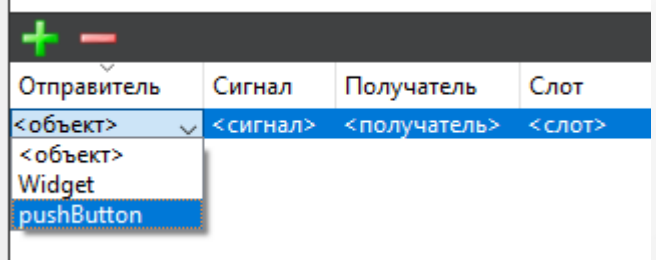

Далі для поля «Сигнал» оберемо значення "сlicked()":

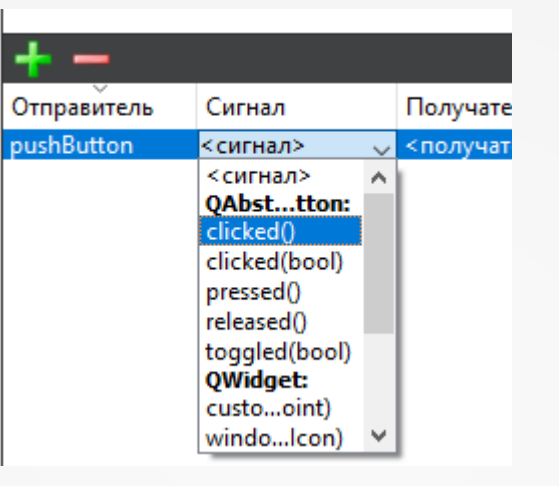

Аналогічним чином налаштуємо поля "Получатель" і "Слот", обравши для них значення "Widget" і "close()".

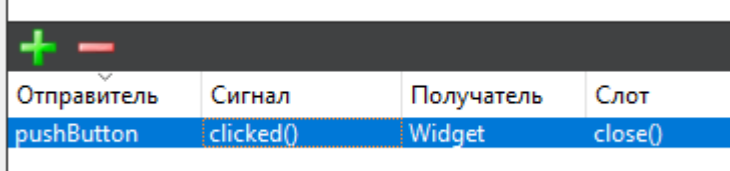

Таким чином, при натисканні на кнопку "pushButton" буде генеруватися сигнал "clicked()", який буде викликати слот "close()" форми "Widget", що призведе до закриття вікна.

У верхній вертикальний компонувальник додамо три віджета "LCD Number". За допомогою властивості "objectName" у вікні редактора властивостей перейменуємо ці об'єкти в "lcdHour", "lcdMin" і "lcdSec":

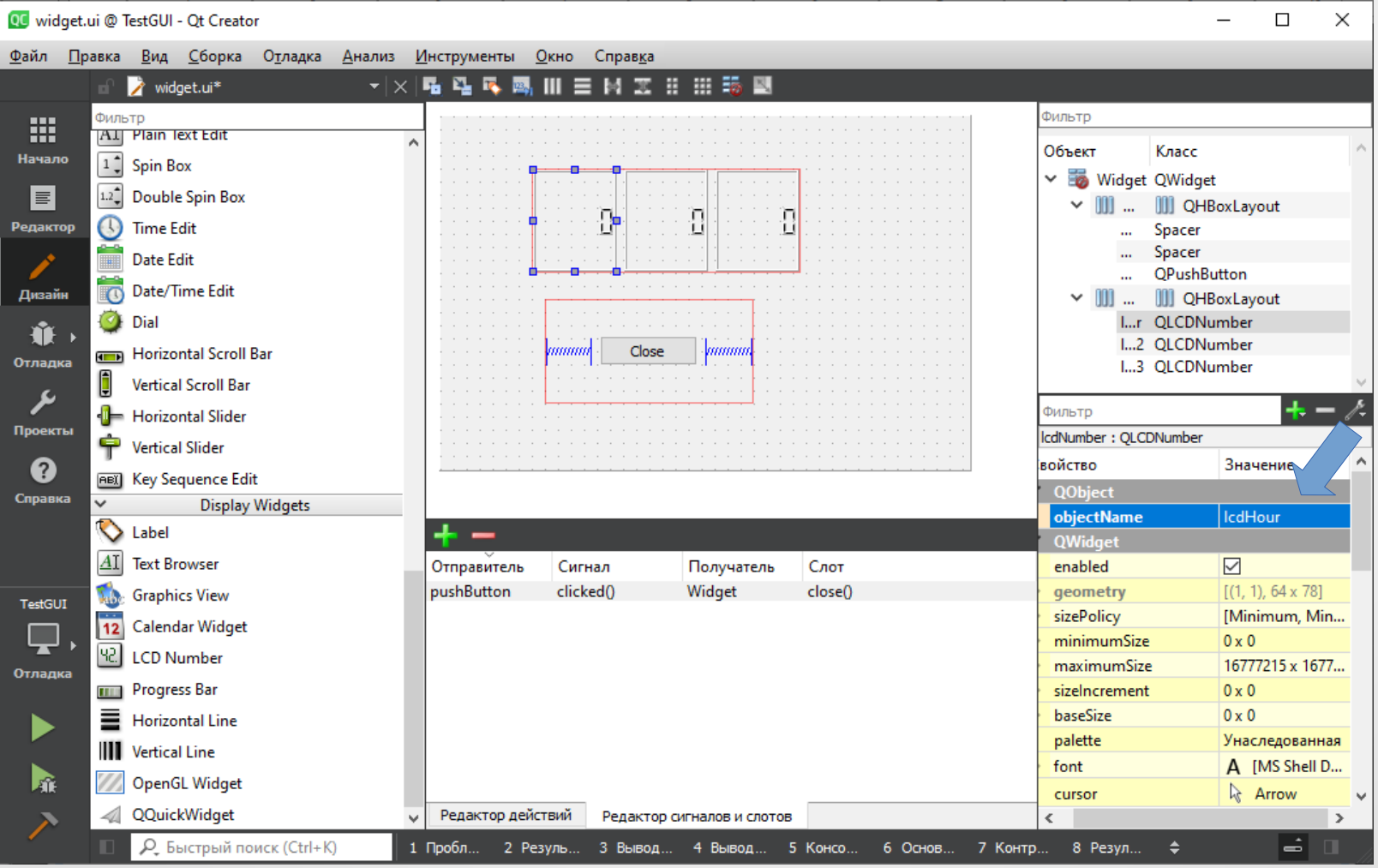

31

Кликнемо на формі **правою кнопкою мишки** і в контекстному меню виберемо команду «**Компоновка | Скомпоновать по вертикали**»:

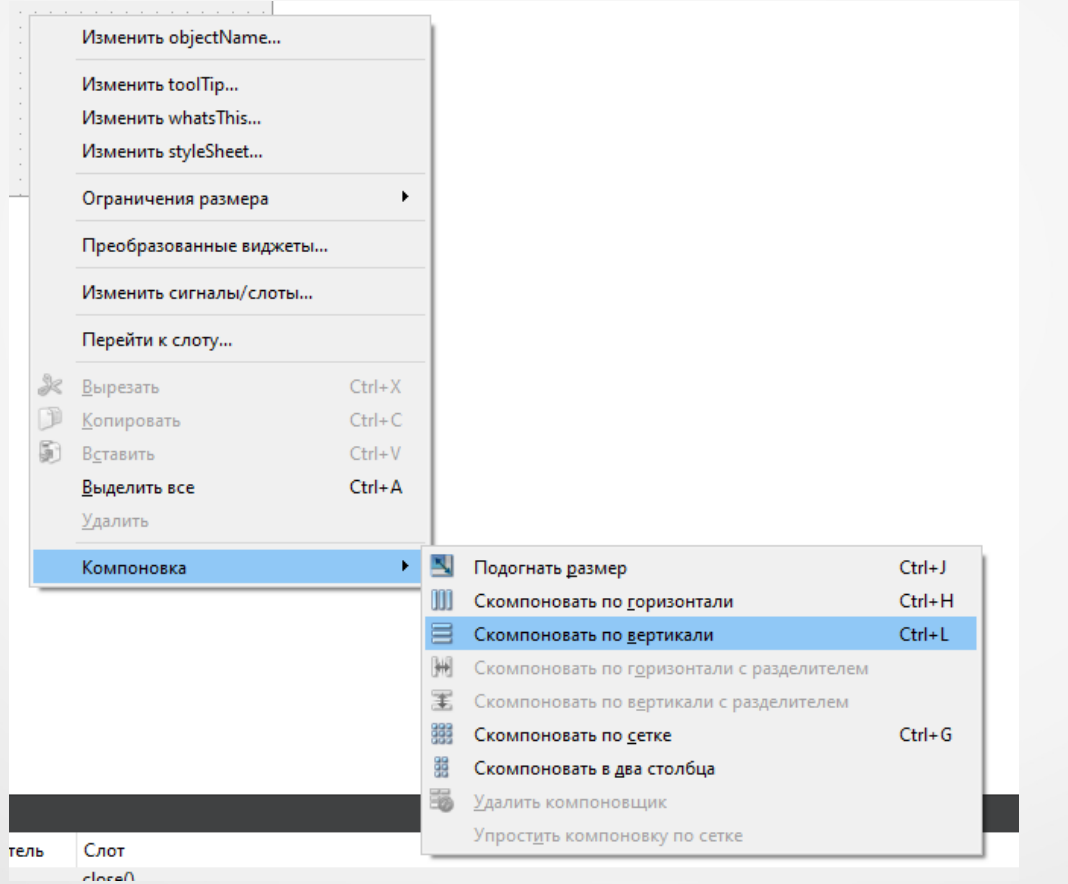

#### Після чого компоненти на формі вирівняються таким чином:

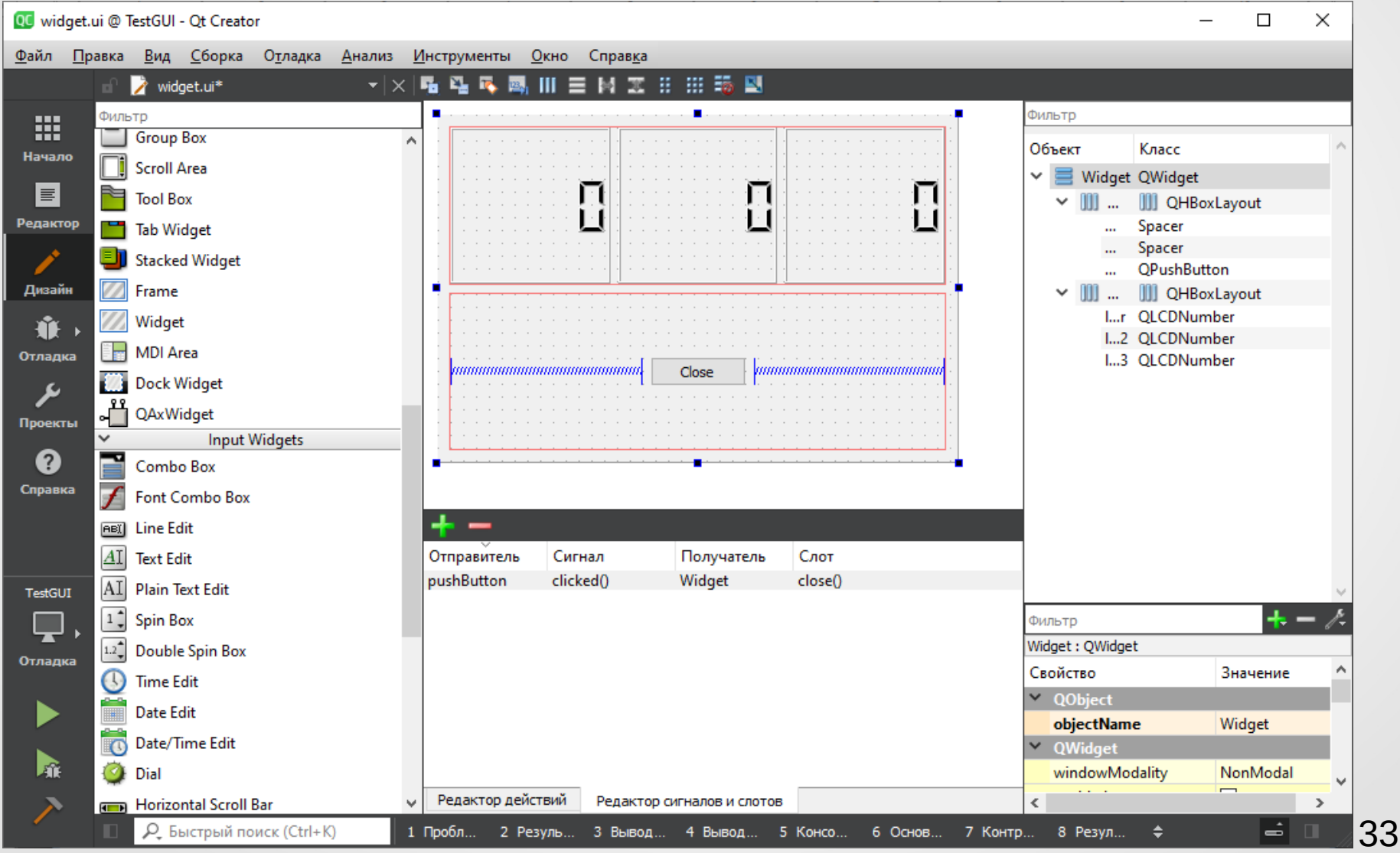

Змінимо заголовок форми (властивість "windowTitle" в редакторі властивостей) на "Watch" і запустимо програму. Отримаємо наступний результат:

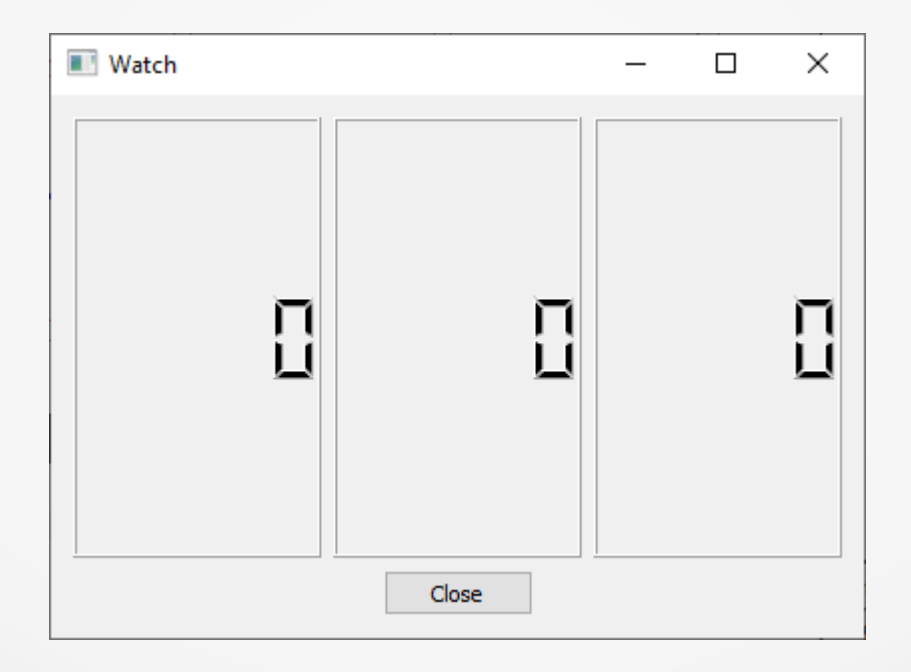

Для завершення розробки годинника з цифровою індикацією часу залишилося реалізувати функціонал зміни значення віджетів, що показують поточне значення годин, хвилин і секунд, відповідними значеннями часу.

#### **Заголовний файл widget.h**

#ifndef WIDGET\_H #define WIDGET\_H

#include <QWidget>

QT\_BEGIN\_NAMESPACE namespace Ui { class Widget; } QT\_END\_NAMESPACE

class Widget : public QWidget  $\{$  Q\_OBJECT private:

**QTimer \*timer;**

**private slots: // Зміна індикації часів void sloteUpdateWatch(void);**

public: Widget( $QW$ idget \*parent = nullptr); ~Widget();

private: Ui::Widget \*ui; }; #endif // WIDGET\_H

#### **Файл widget.cpp**

**}**

```
#include <QTime>
#include <QTimer>
#include "widget.h"
#include "ui_widget.h"
Widget::Widget(QWidget *parent)
   : QWidget(parent)
   , ui(new Ui::Widget)
{
   ui->setupUi(this);
   timer = new QTimer();
   connect(timer, SIGNAL(timeout()), this, 
            SLOT(sloteUpdateWatch()));
   timer->start(1000);
}
```
Widget::~Widget()

 $\{$ 

}

```
 delete timer;
 delete ui;
```
**void Widget::sloteUpdateWatch(void) {**

 **QTime time = QTime::currentTime();**

 **ui->lcdHour->display(time.hour()); ui->lcdMin->display(time.minute()); ui->lcdSec->display(time.second());**

Компіляція та запуск цієї програми приведуть до наступного результату:

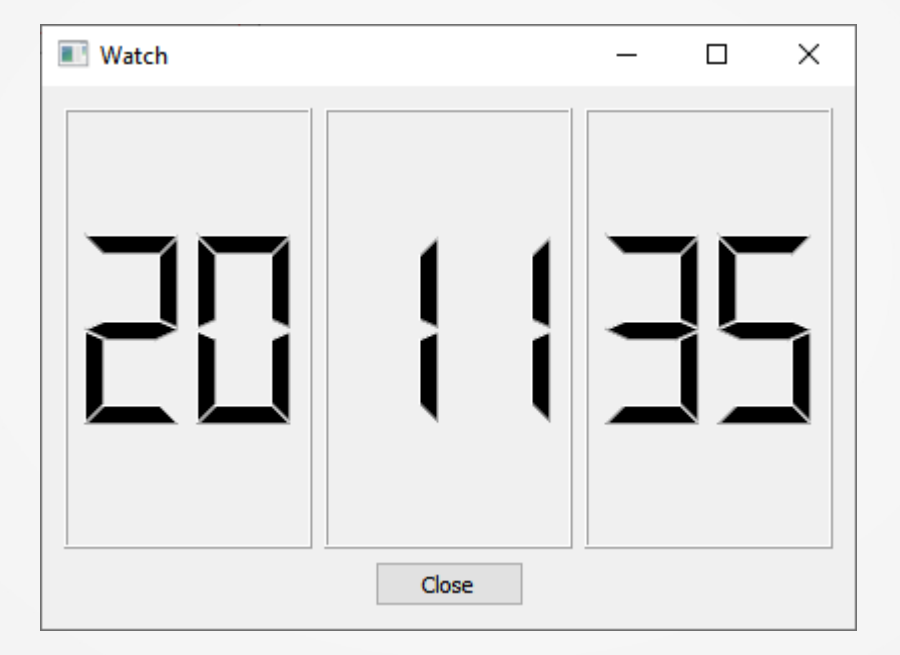

37 **Примітка. В наведеному прикладі у об'єктів типу LCDNumber була замінена на "2" властивість "digitCount", які містить кількість цифр, що відображуються.**